# NAVIEXTRAS TOOLBOX-INSTRUCTIEHANDLEIDINGEN

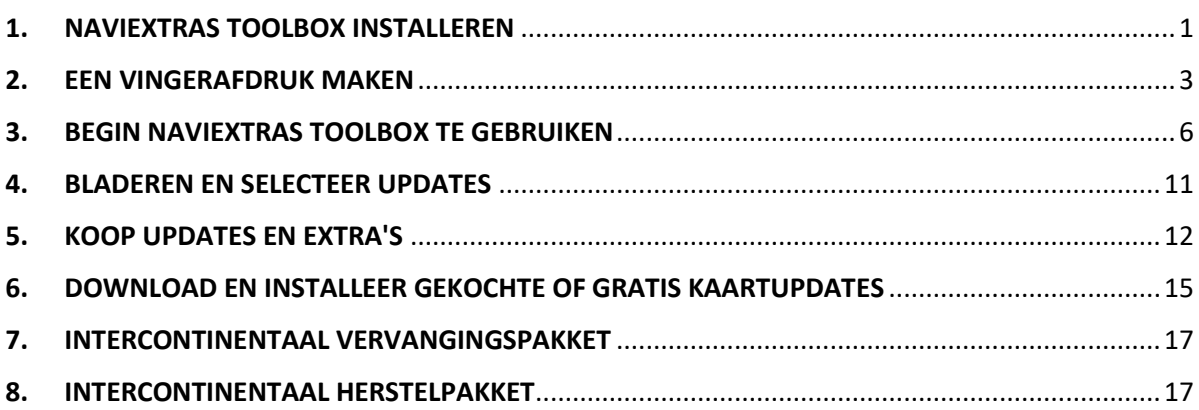

## <span id="page-0-0"></span>1. NAVIEXTRAS TOOLBOX INSTALLEREN

**Voordat u het installatieprogramma vanaf de pagina [Downloads](https://harley-davidson.naviextras.com/shop/portal/downloads) downloadt, moet u ervoor zorgen dat uw pc voldoet aan de minimum technische vereisten (besturingssysteem, voldoende vrije ruimte op uw lokale harde schijf).**

Installatie van Naviextras Toolbox is snel en eenvoudig. Nadat u het installatiebestand hebt gedownload, dubbelklikt u op het bestand om de installatie te starten.

- 1. U moet eerst de taal voor de installatiewizard selecteren.
- 2. Volg tijdens de installatie de instructies op het scherm en klik op Volgende.
- 3. Als u de optie 'Ik wil Naviextras Toolbox nu starten' hebt aangevinkt, wordt Naviextras Toolbox automatisch gestart na de installatie.

Toolbox heeft een AutoUpdate-functie die u, telkens wanneer u opstart, aanspoort om bij te werken zodra er een nieuwere versie beschikbaar is. Als u kiest voor een upgrade, wordt bovenstaande installatieprocedure nogmaals uitgevoerd. Voor het bijwerken van de software moet u op de computer als beheerder zijn aangemeld. Als u bericht ontvangt over een nieuwe update en u deze niet kunt uitvoeren, neem dan contact op met uw netwerkbeheerder.

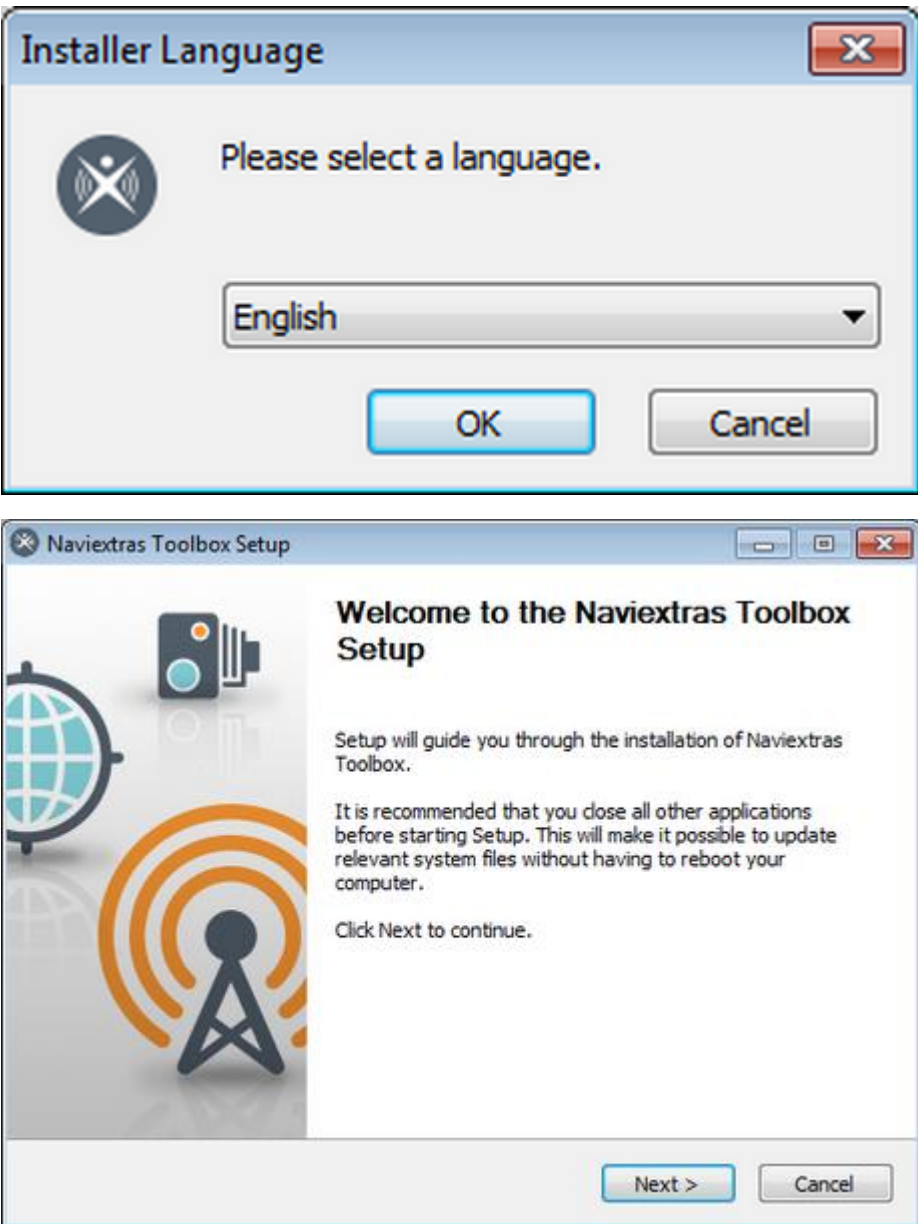

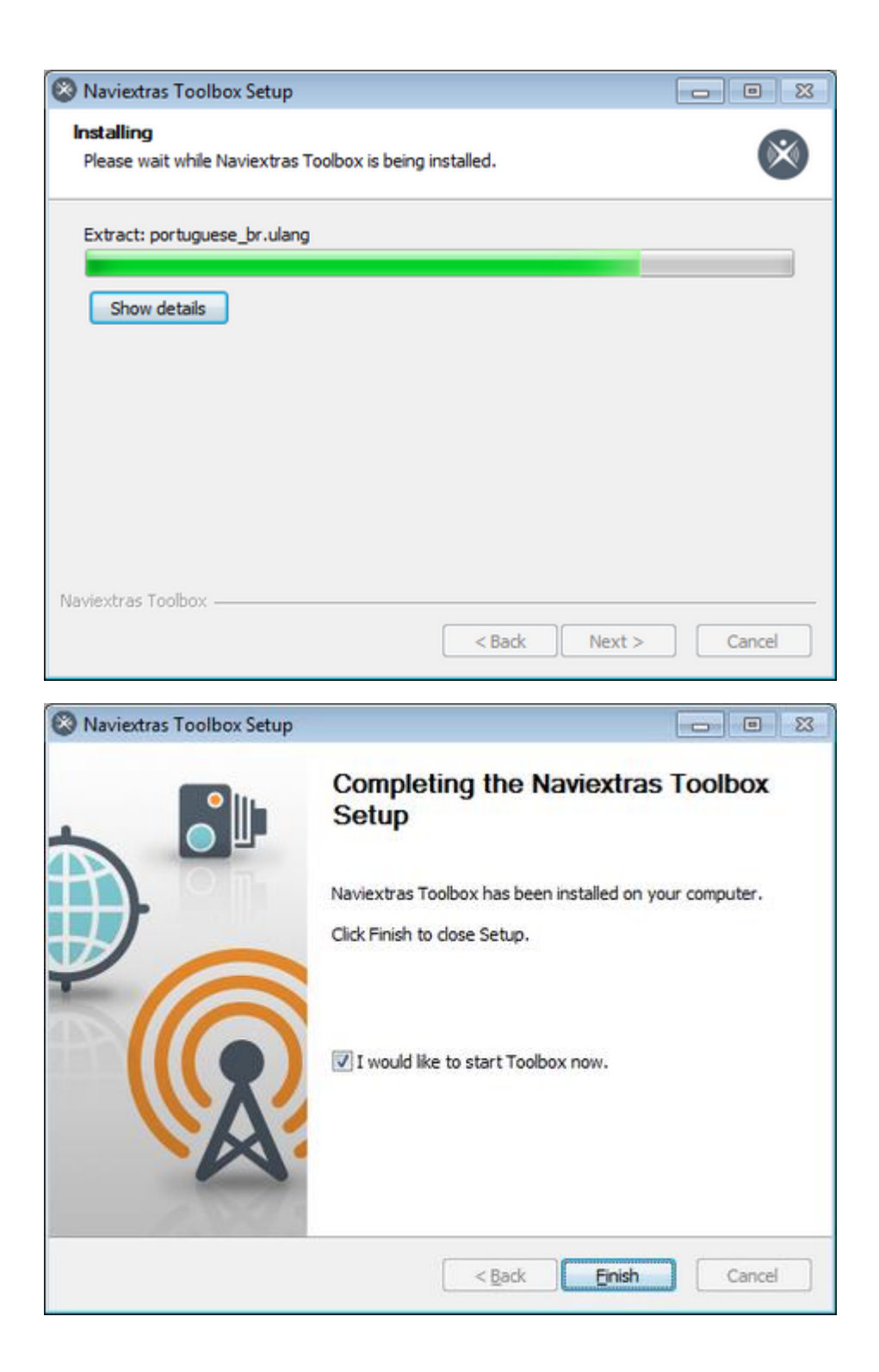

#### <span id="page-2-0"></span>2. EEN VINGERAFDRUK MAKEN

**Voordat u de navigatie-updates kunt installeren, moet u een 'vingerafdruk' van uw systeem maken en op een USB-stick vastleggen. Volg de volgende stappen om een vingerafdruk te maken:**

0. Sluit de USB-stick aan en druk op de Home-knop.

- 1. Selecteer het menu 'Setup' (Instellen).
- 2. Scroll naar beneden en selecteer 'System Information' (Systeeminformatie).
- 3. Scroll naar beneden en selecteer 'Navigation' (Navigatie).
- 4. Selecteer 'Export for update' (Exporteren voor update).
- 5. Selecteer de aangesloten USB-stick.
- 6. 'Gegevens worden geëxporteerd. Een ogenblik geduld...'
- 7. 'Exporteren voltooid'..
- 8. Druk op OK
- 9. Verwijder de USB-stick
- 10. Koppel een vingerafdruk aan uw pc

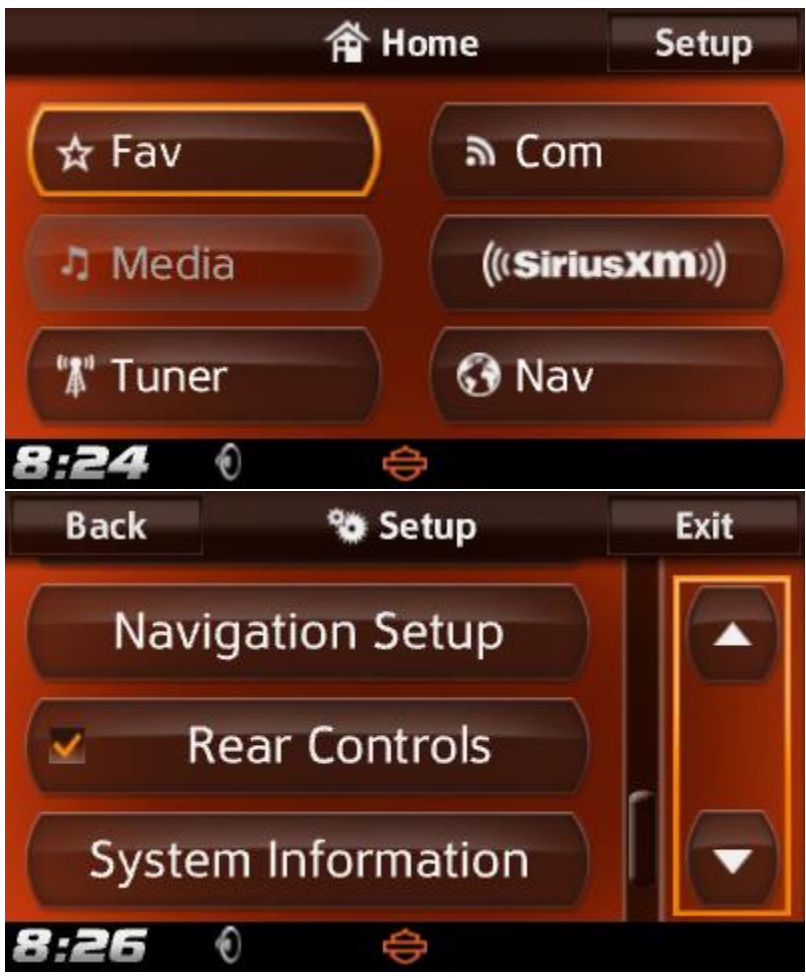

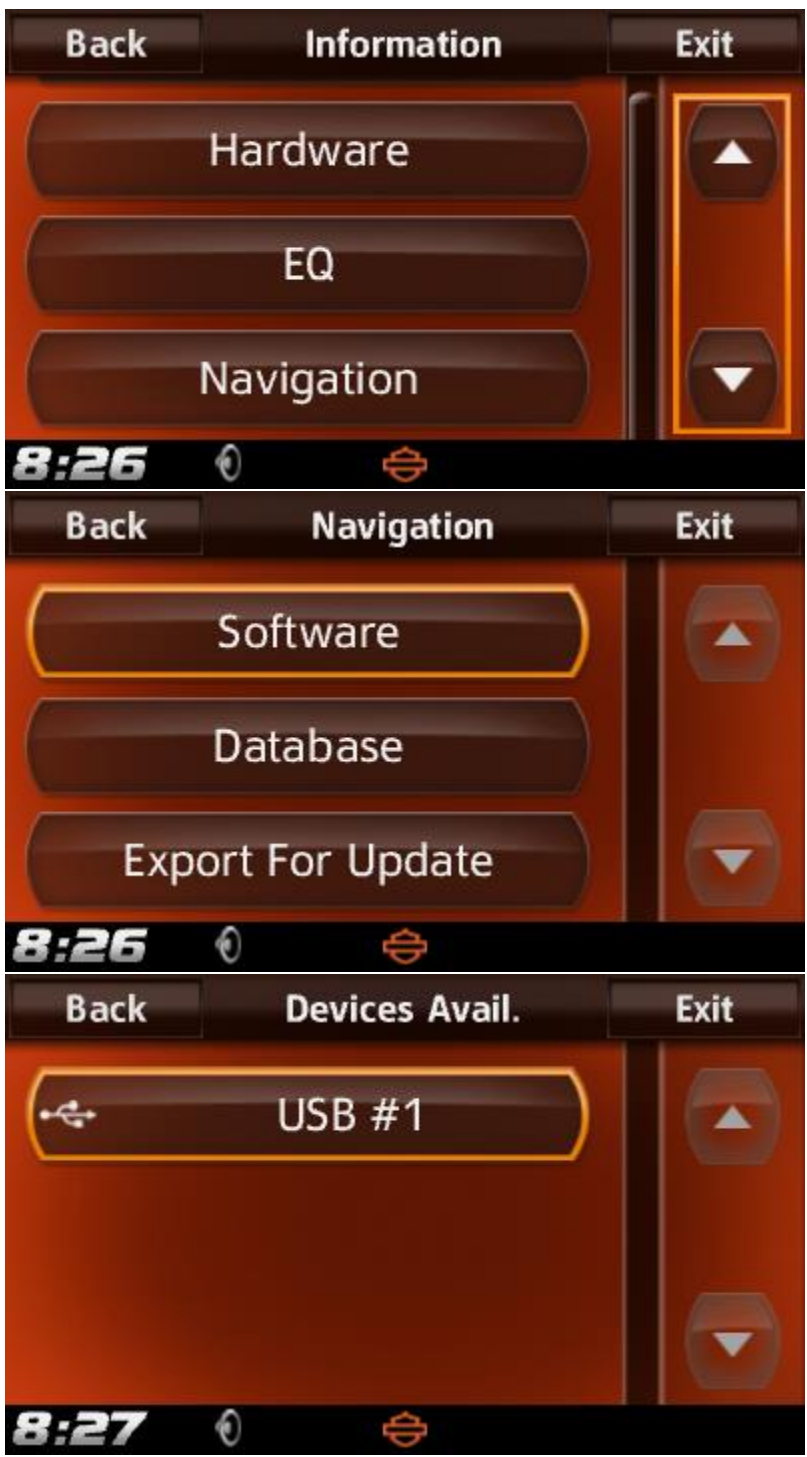

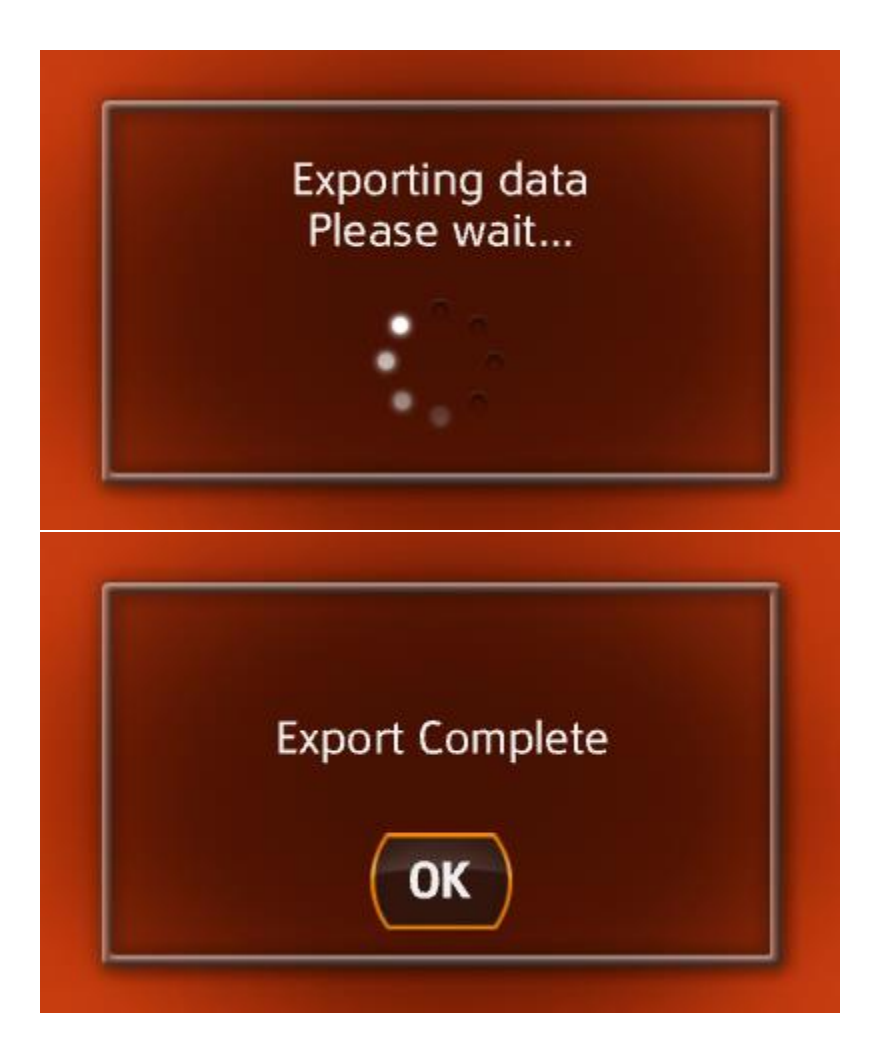

## <span id="page-5-0"></span>3. BEGIN NAVIEXTRAS TOOLBOX TE GEBRUIKEN

Nadat Naviextras Toolbox is gestart, wordt de startpagina weergegeven. In de werkbalk boven in de pagina wordt aangegeven dat er geen apparaat is aangesloten.

#### **1. Sluit de USB-stick op uw computer aan.**

Wanneer uw apparaat met succes is aangesloten en Naviextras Toolbox het in de lijst met ondersteunde apparaten staat, wordt de naam van het apparaat boven in het Toolboxscherm weergegeven.

Sommige navigatiesystemen kunnen, strikt anoniem, gebruiksstatistieken en GPS-logbestanden verzamelen. Deze logs kunnen door de ontwikkelaars worden gebruikt om de kwaliteit van de kaarten en de navigatiesoftware te verbeteren. Als het apparaat dergelijke gegevens kan ophalen, Naviextras Toolbox wordt u gevraagd of deze gegevens mogen worden geüpload en anoniem mogen worden verwerkt. Schakel het selectievakje 'Voortaan niet meer weergeven' in als u deze vraag in het vervolg niet meer wilt zien. (Onder Instellingen kunt u uw voorkeuren op een later moment desgewenst wijzigen.)

**2. Zorg dat uw computer verbinding heeft met het internet.**

Geen internetverbinding is nodig voor Naviextras Toolbox om te controleren of er updates

beschikbaar zijn en om deze vervolgens te downloaden.

**3. Klik op het pictogram "Niet aangemeld" of de knop "Aanmelden" om u aan te melden met uw gebruikersnaam en wachtwoord**

Naviextras Toolbox en de Harley-Davidson.naviextras.com website werken op een geïntegreerde manier. Als u een update of een extra kaart koopt op de Harley-Davidson.naviextras.com website en u zich vervolgens aanmeldt bij Naviextras Toolbox, weet het programma meteen dat u geautoriseerd bent om content te downloaden. En als u recht hebt op gratis updates, wordt dat aangegeven in Naviextras Toolbox nadat u zich hebt aangemeld.

Klik in de werkbalk boven in de pagina op de knop "Niet aangemeld" of klik op de knop "Aanmelden" in het Naviextras Toolbox hoofdvenster..

Nadat u zich hebt aangemeld, wordt uw gebruikersnaam weergegeven boven in alle Naviextras Toolbox vensters.

#### **4. Download SyncTool op uw USB stick**

Na het inloggen, informeert een pop-upvenster u over een belangrijke update. Deze tool is essentieel voor het bijwerken van kaarten of andere inhoud op uw navigatiesysteem. **Klik op OK.**

**Wanneer het downloaden is voltooid, klikt u nogmaals op OK.**

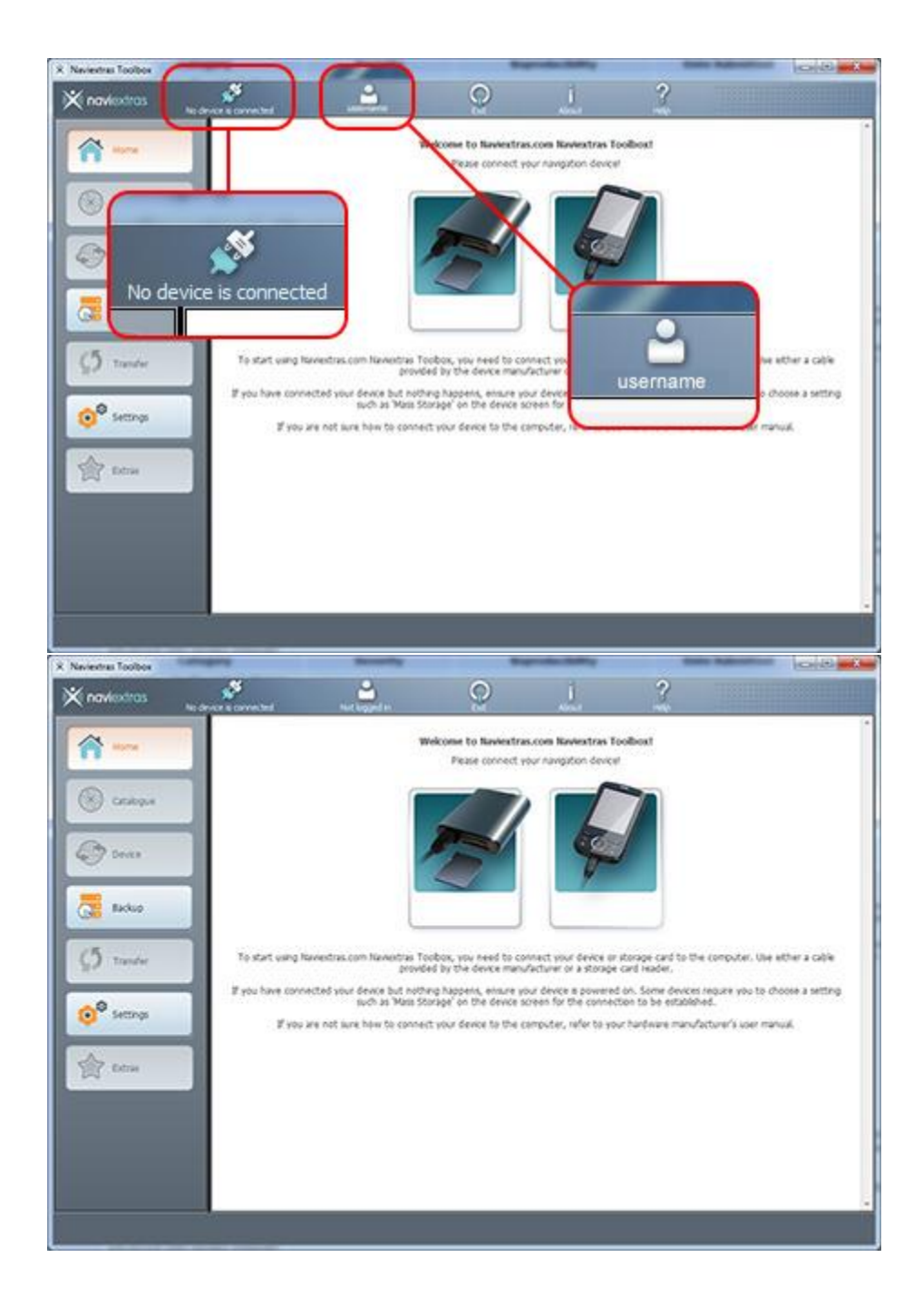

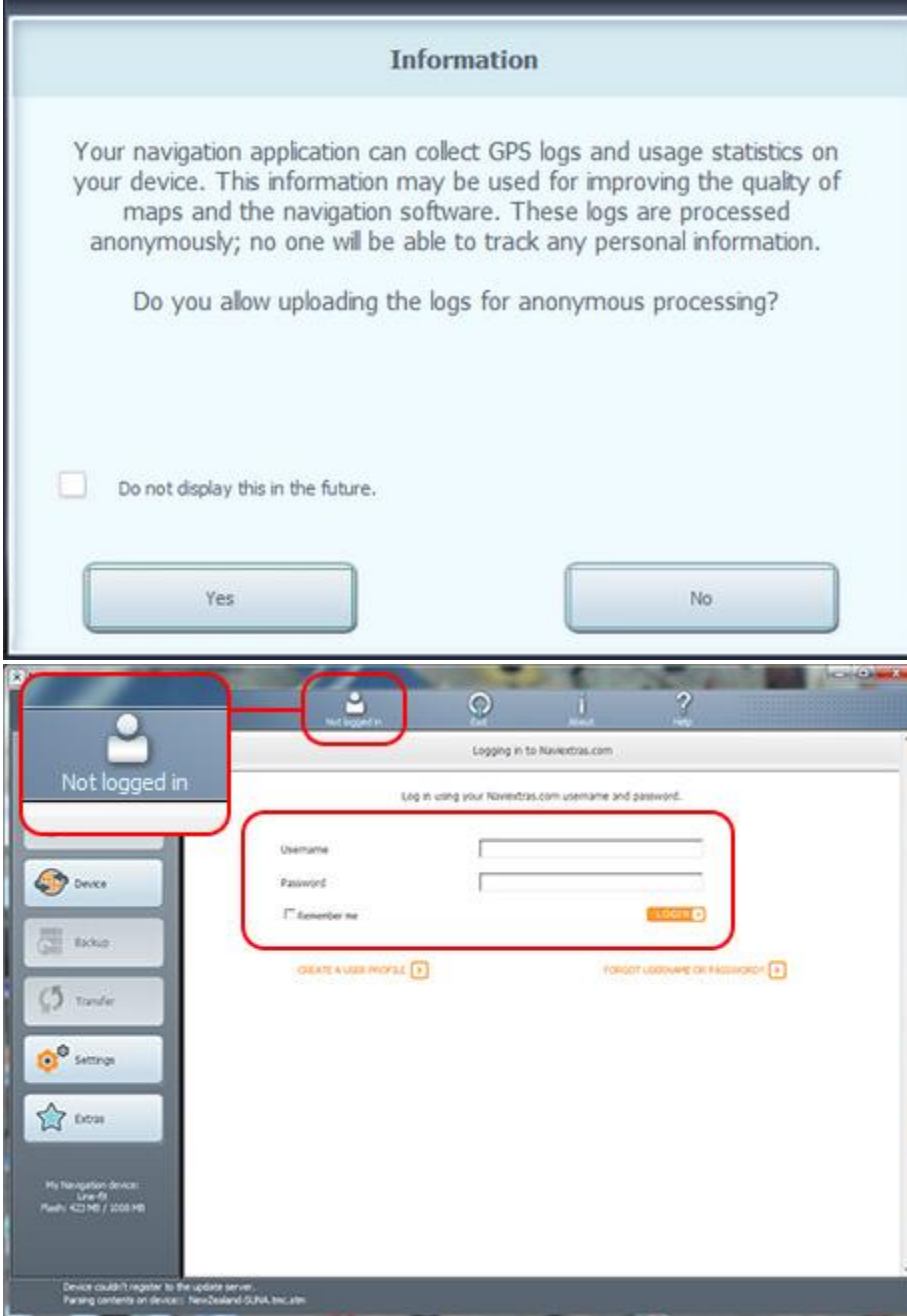

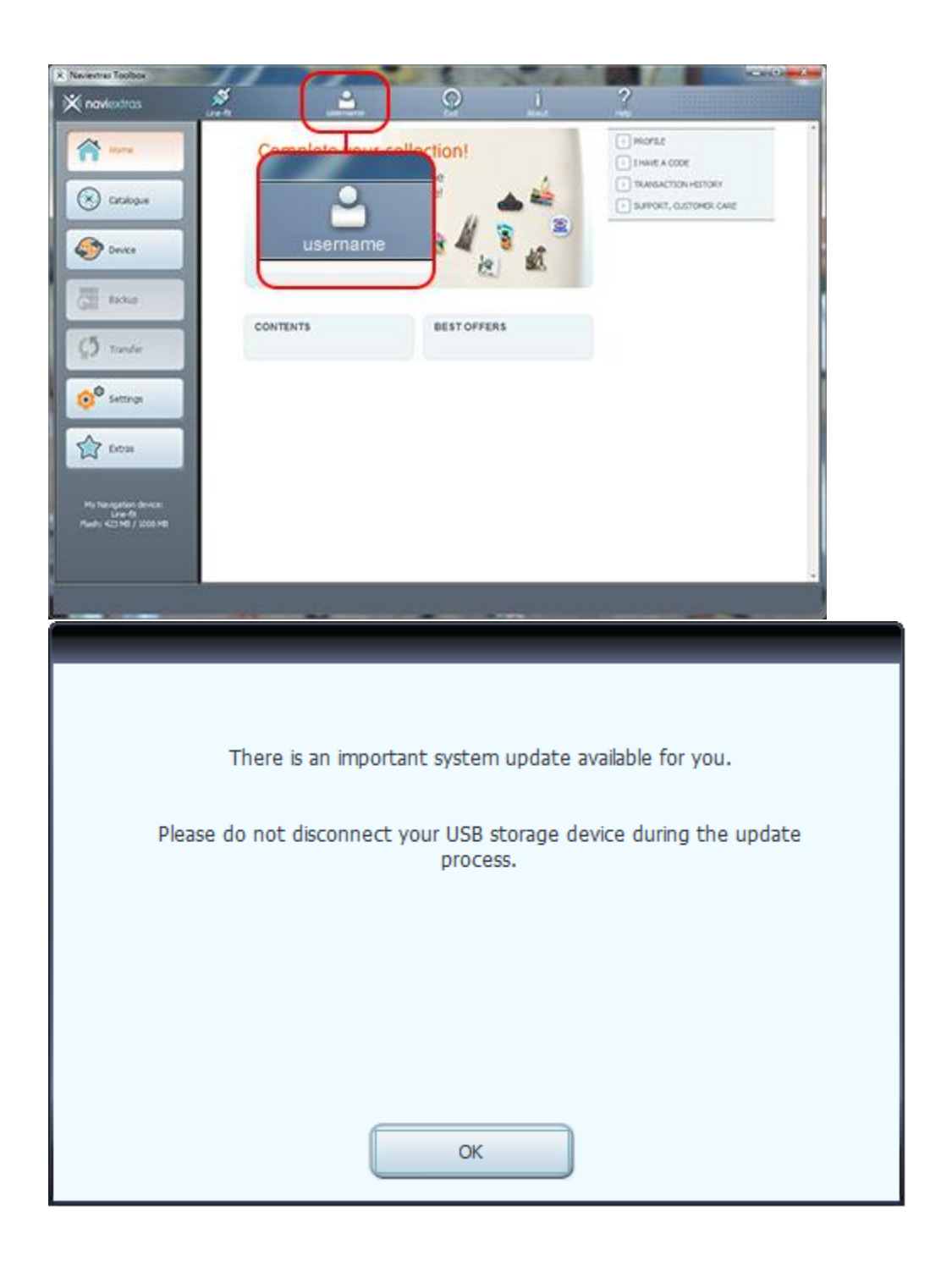

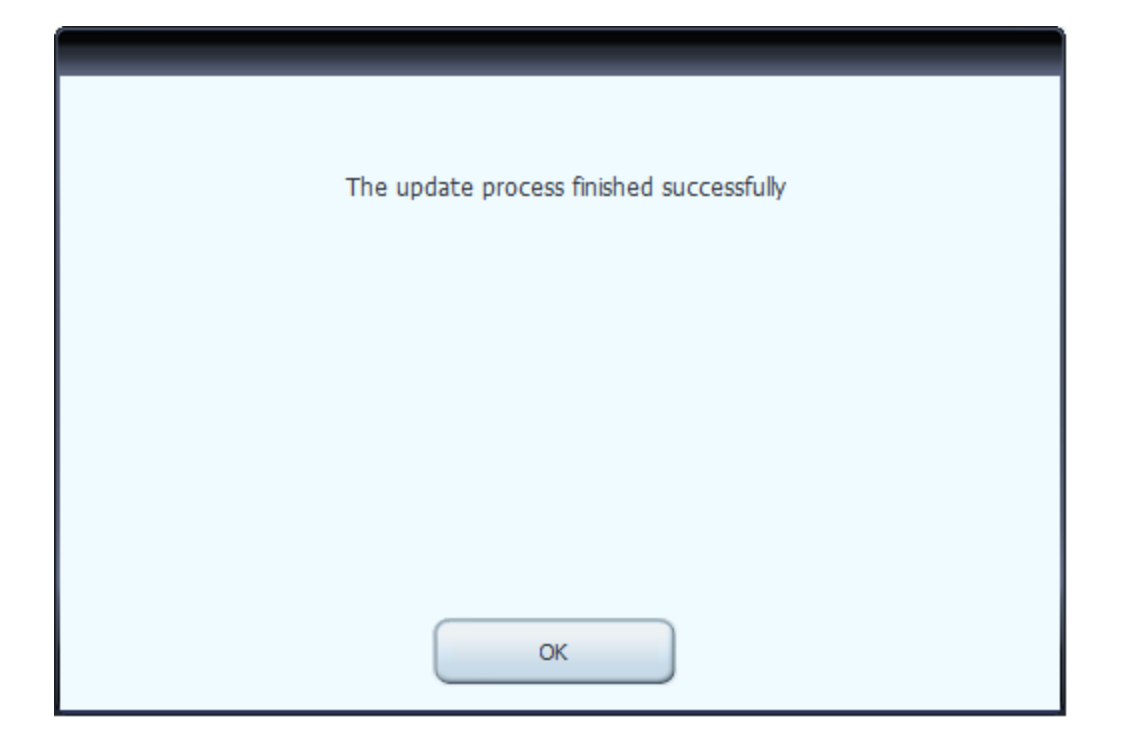

## <span id="page-10-0"></span>4. BLADEREN EN SELECTEER UPDATES

Nadat u het apparaat hebt aangesloten en u zich hebt aangemeld, kunt u de kaartupdates en extra kaarten bekijken in Naviextras Toolbox. Klik op de knop **Catalogus** in de menubalk aan de linkerkant.

U kunt de beschikbare updates en extra's filteren op geografische regio of type content (kaart, 3Doriëntatiepunt, 3D-pakket, etc.) met behulp van de twee vervolgkeuzelijsten boven de lijst met beschikbare updates. Als er content voor u beschikbaar is waarvoor moet worden betaald, wordt de prijs naast het pictogram met de winkelwagen weergegeven. Als er een gratis update voor u beschikbaar is, wordt in plaats van de prijs een pictogram met de tekst Gratis weergegeven. Door op het blauwe pictogram (i) te klikken kunt u meer informatie over de updates weergeven.

Nadat u een update hebt aangeschaft of een gratis item aan uw winkelwagentje hebt toegevoegd, wordt het aan de installatiewachtrij toegevoegd, en wordt het aantal updates dat op installatie wacht, getoond op de knop *Updates*.

Klik op de knop *Updates* om verder te gaan met het downloaden en installeren van de updates.

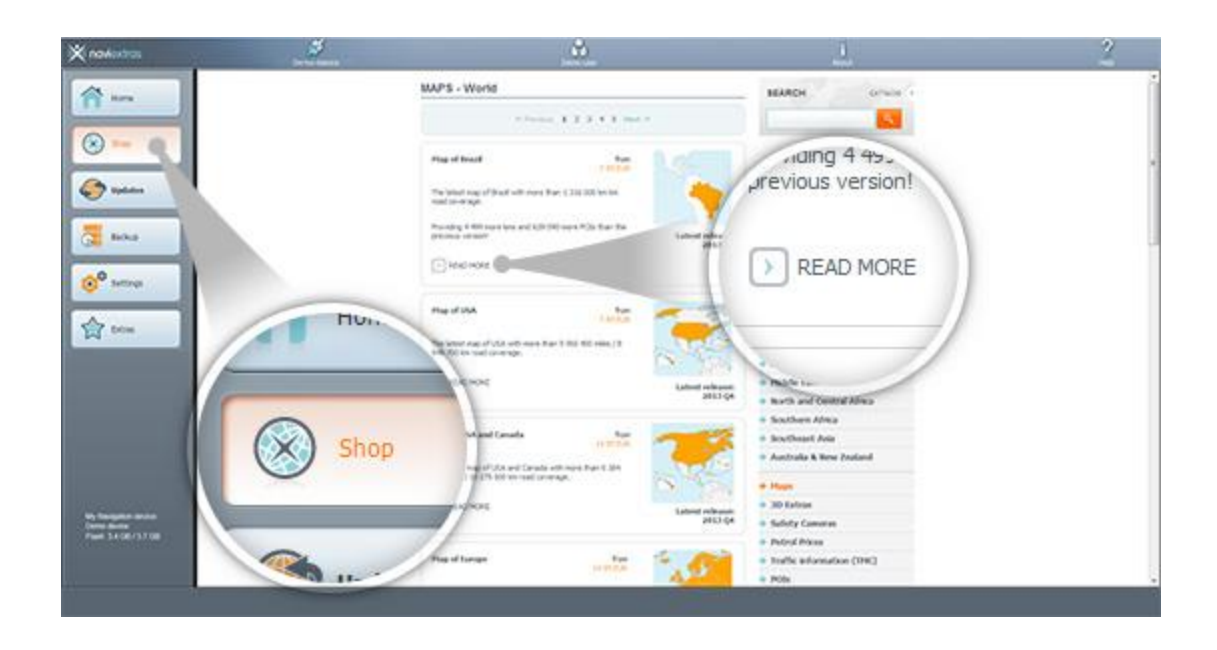

## <span id="page-11-0"></span>5. KOOP UPDATES EN EXTRA'S

Het aanschaffen van updates en extra's komt vrijwel overeen met het doen van aankopen op de website van Harley-Davidson.naviextras.com, deze handleiding zal daarom vooral de verschillen toelichten.

- 1. Klik op het pictogram met de winkelwagen naast het item dat u wilt aanschaffen.
- 2. Hiermee opent u een nieuw Naviextras Toolbox-venster met een pagina met een gedetailleerde beschrijving van het item. Net als in de portal kunt u door op de knop *In winkelwagentje* te klikken het item aan uw winkelwagen toevoegen.
- *3.* Nadat u het item aan uw winkelwagen hebt toegevoegd, verschijnt er een knop waarmee u de betalingsprocedure kunt starten. Soms worden er aanvullende items aangeboden die speciaal worden aanbevolen en die voor een speciale bundelprijs verkrijgbaar zijn als u die tegelijk aanschaft met de items die al in uw winkelwagen zijn geplaatst. Klik naast een van deze items op *In winkelwagentje* als u gebruik wilt maken van de speciale aanbieding. Als u daarnaast ook aanvullende updates wilt aanschaffen, sluit u dit venster en klikt u op het pictogram met de winkelwagen naast het gewenste item. Vervolgens klikt u op de knop *In winkelwagentje* om het item aan uw winkelwagen toe te voegen.
- 4. Nadat u alle items in de winkelwagen hebt geplaatst, klikt u op de knop *Afrekenen*. Daarop doorloopt u dezelfde betaalprocedure als op de Harley-Davidson.naviextras.com-website.

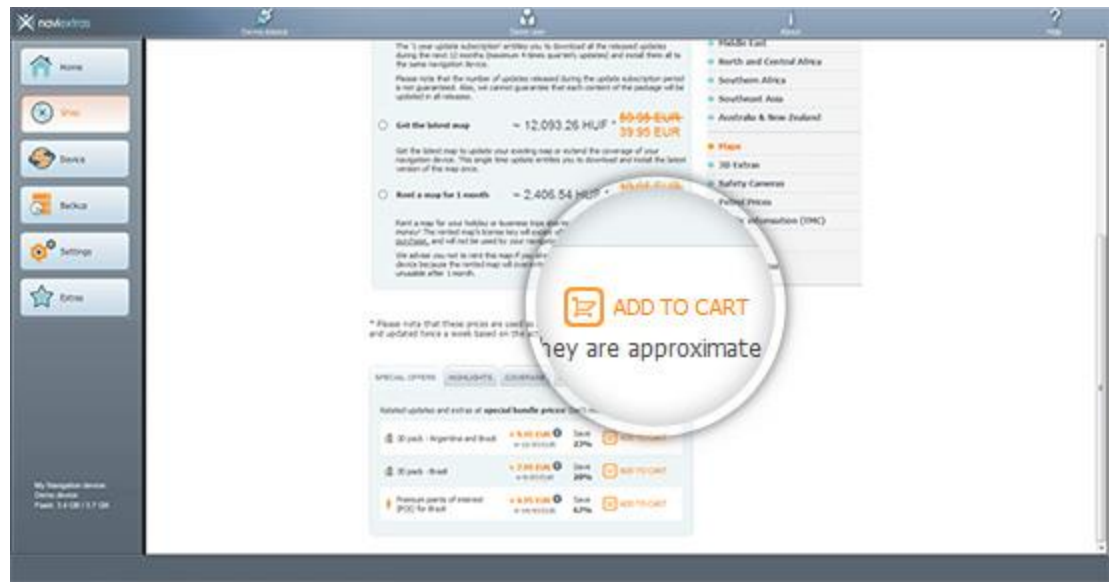

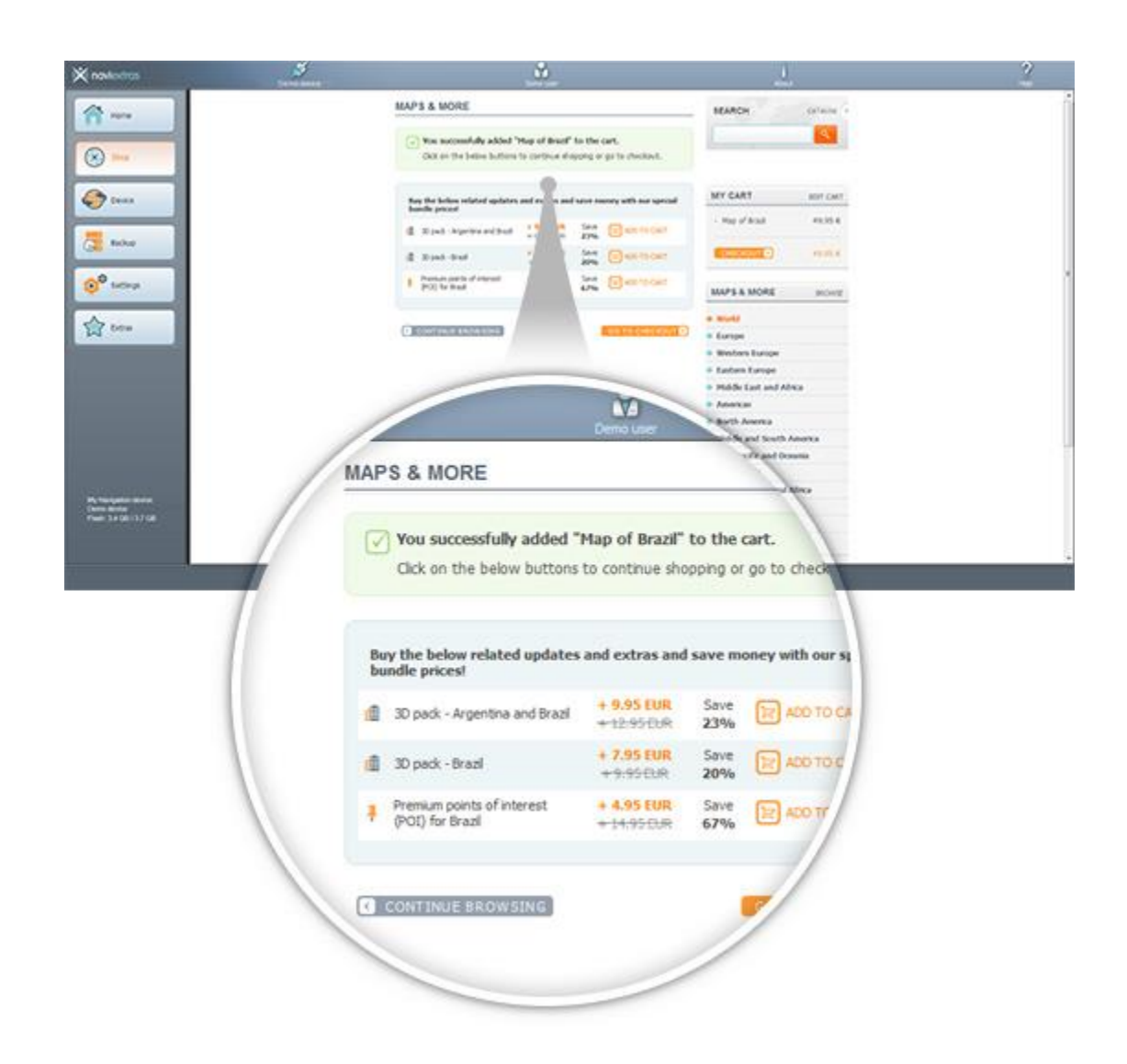

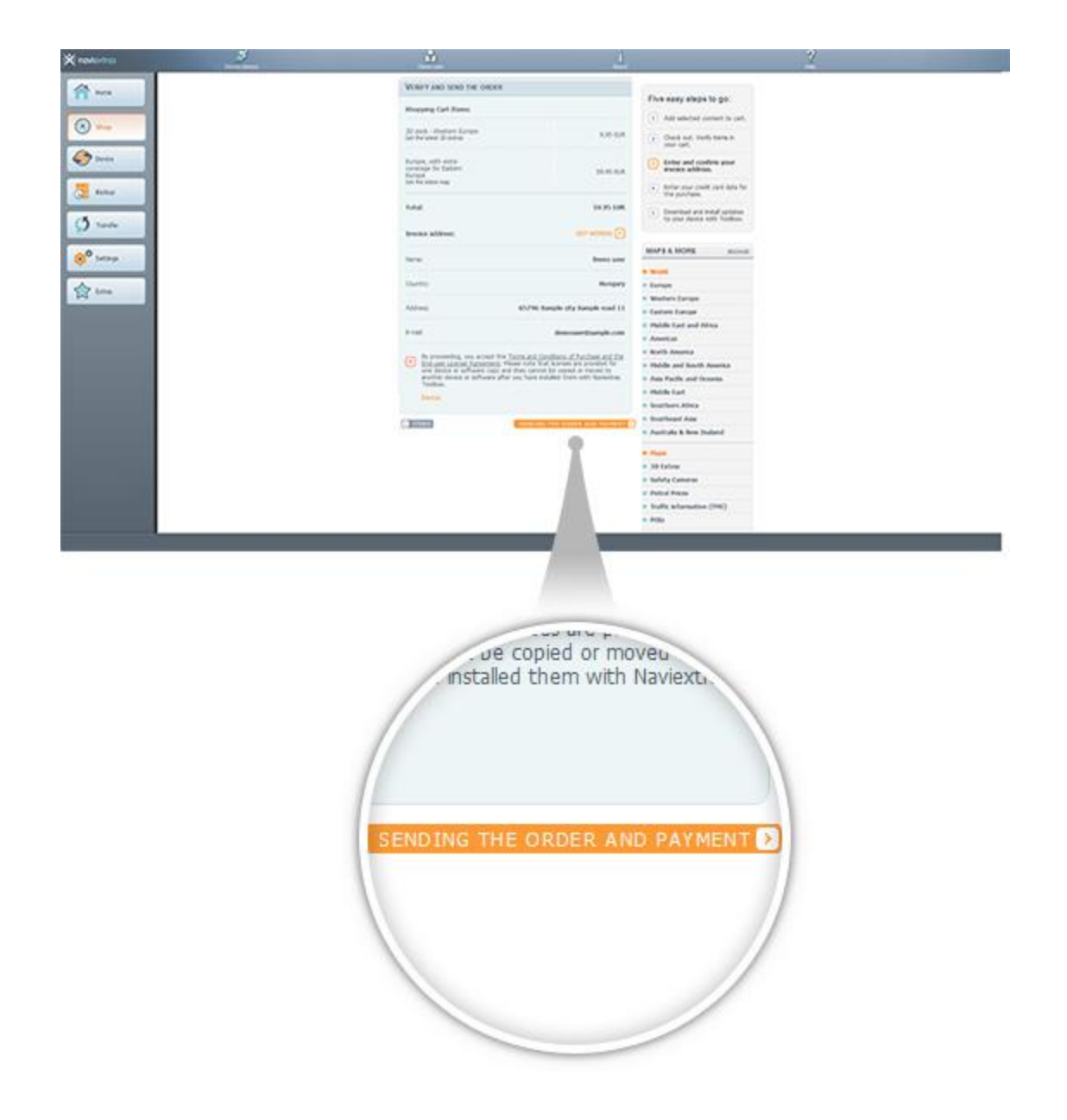

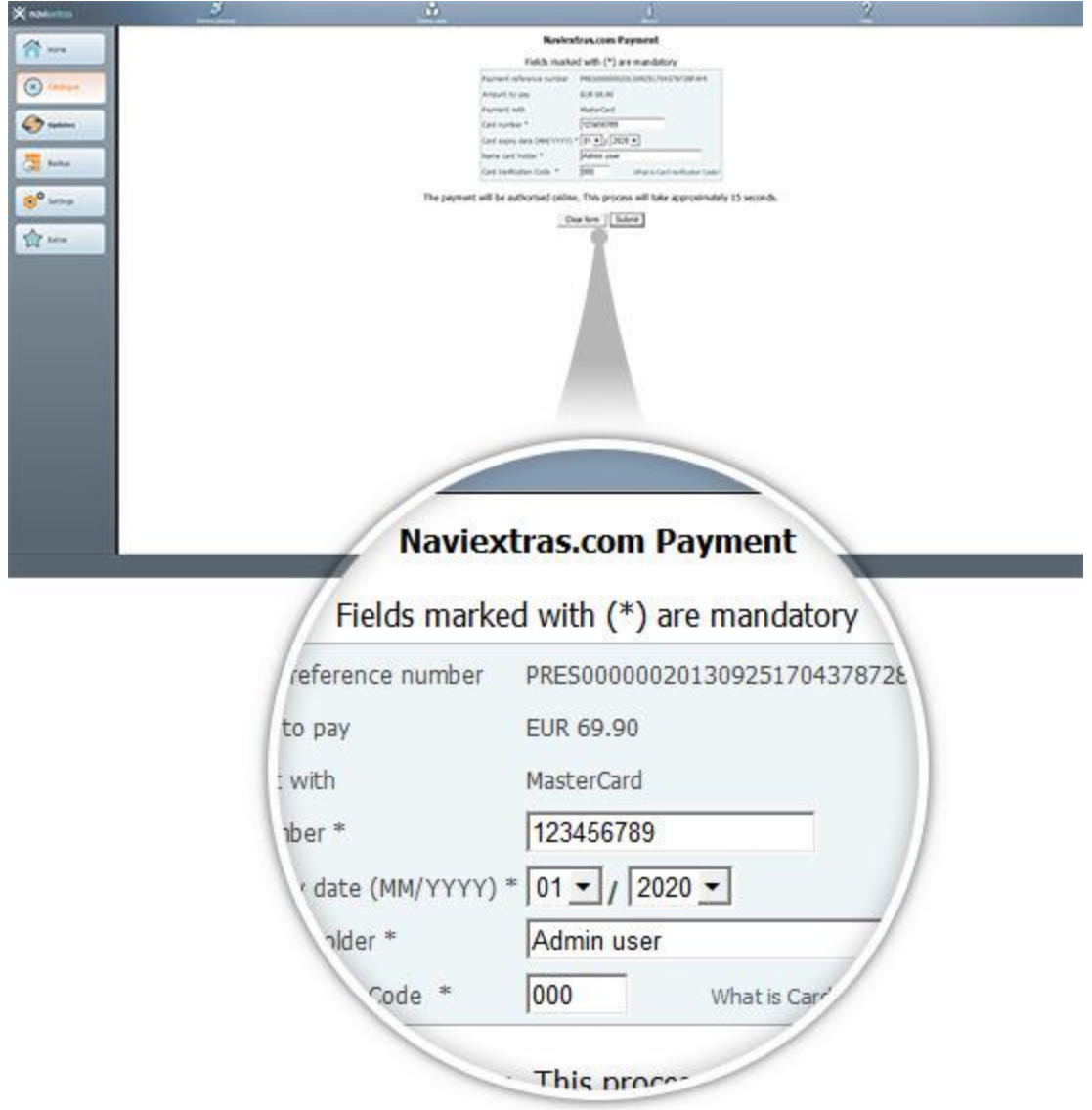

## <span id="page-14-0"></span>6. DOWNLOAD EN INSTALLEER GEKOCHTE OF GRATIS KAARTUPDATES

**Als u betaalupdate(s) hebt gekocht en/of gratis updates aan de installatiewachtrij hebt toegevoegd, klikt u op de knop Updates in de menubalk aan de linkerkant. Dit is de laatste stap voor het bijwerken van uw navigatiesysteem of -software.**

- 1. Met de knop *Updates* opent u een scherm met alle beschikbare updates, inclusief:
	- items die u hebt aangeschaft, maar nog niet hebt geïnstalleerd (updates of extra's),
	- gratis updates en extra's die u aan de installatiewachtrij van de catalogus hebt toegevoegd,
	- en speciale gratis updates (normaal gesproken zijn dit betaalde updates, maar de fabrikant of de website biedt deze nu gratis aan).

De lijst bevat alle beschikbare updates per regio, zowel in de vorm van een lijst als op een wereldkaart.

#### 2. **Eenvoudige installatie**

Standaard zijn alle items voor alle regio's geselecteerd om te worden geïnstalleerd. Als u een bepaalde regio tijdelijk wilt overslaan, verwijdert u het vinkje voor die regio aan het begin van de tabelrij.

Nadat u de tabel hebt bestudeerd, klikt u op *Installeren* onderaan het scherm, om het installatieproces te starten.

*Na het aanklikken van de knop Installeren wordt u verzocht om een back-up te maken. Voordat u updates gaat downloaden en installeren is het verstandig eerst een back-up te maken. U kunt het maken van een back-up overslaan, maar wel op uw eigen risico.*

Na het maken van een back-up zal Toolbox beginnen met het downloaden en installeren van de geselecteerde updates. De voortgang wordt in een dubbele statusbalk aangegeven. In de bovenste balk ziet u de totale voortgang en in de onderste balk de voortgang van het huidige bestand. Wacht tot het bericht verschijnt waarin wordt aangegeven dat de procedure is voltooid.

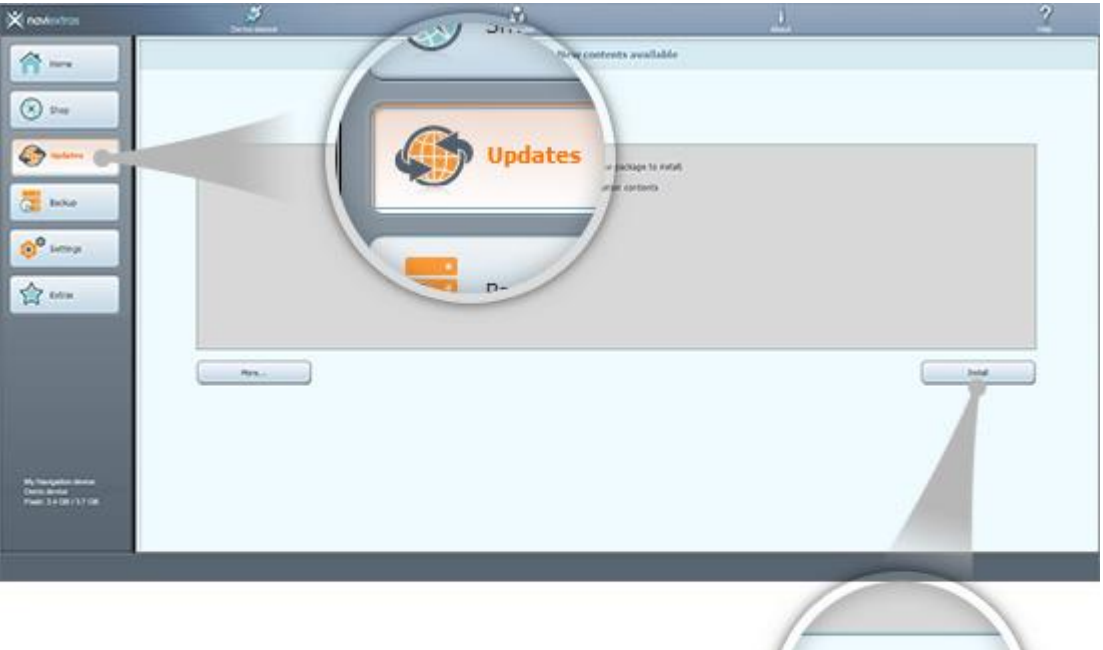

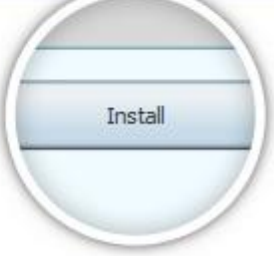

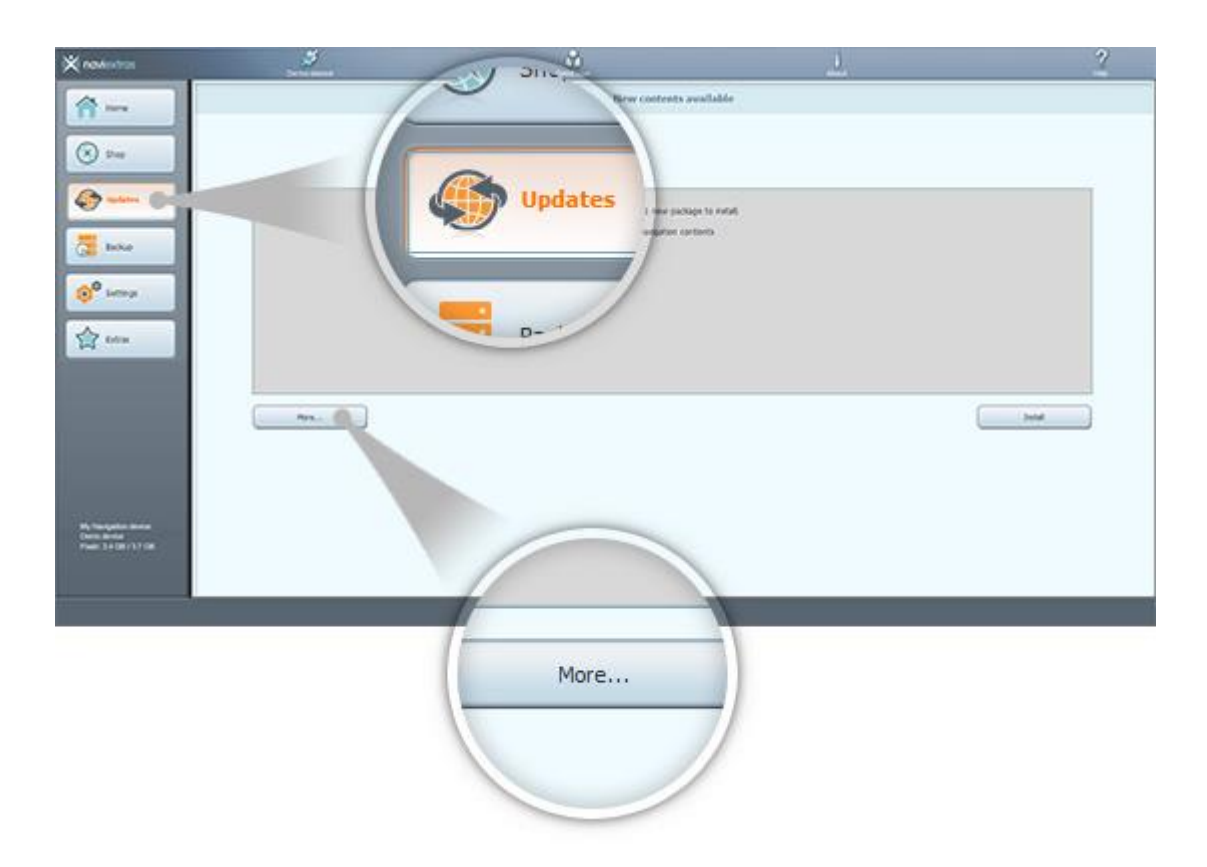

## <span id="page-16-0"></span>7. INTERCONTINENTAAL VERVANGINGSPAKKET

**Voordat u het pakket van d[e intercontinentale vervangingspagina](https://harley-davidson.naviextras.com/shop/portal/p2Show?theme=pageReplacement) downloadt, moet u ervoor zorgen er voldoende vrije ruimte op uw USB-stick aanwezig is. Een intercontinentaal vervangingspakket kan snel en eenvoudig worden geïnstalleerd.**

Volg na het downloaden van het pakket de onderstaande stappen:

- 1. Pak het pakket uit op uw lokale harde schijf
- 2. Kopieer het uitgepakte pakket naar de basismap van uw USB-stick
- 3. Sluit uw USB-stick aan op uw hoofdapparaat
- 4. Wacht tot het hoofdapparaat uw USB-stick herkent. Na korte tijd wordt het synchronisatieproces gestart
- 5. Noteer de op het hoofdapparaat weergegeven aanvraagcode
- 6. Navigeer naar d[e code-invoerpagina](https://harley-davidson.naviextras.com/shop/portal/p2jokercode) en voer de aanvraagcode in
- 7. Volg het betalingsproces en voltooi de betaling
- 8. Noteer de weergegeven activeringscode
- 9. Voer de activeringscode in op uw hoofdapparaat

#### <span id="page-16-1"></span>8. INTERCONTINENTAAL HERSTELPAKKET

**Voordat u het pakket van d[e intercontinentale herstelpagina](https://harley-davidson.naviextras.com/shop/portal/p2Show?theme=pageRestore) downloadt, moet u ervoor zorgen er voldoende vrije ruimte op uw USB-stick aanwezig is. Een intercontinentaal herstelpakket kan snel en eenvoudig worden geïnstalleerd.**

Volg na het downloaden van het pakket de onderstaande stappen:

- 1. Pak het pakket uit op uw lokale harde schijf
- 2. Kopieer het uitgepakte pakket naar de basismap van uw USB-stick
- 3. Sluit uw USB-stick aan op uw hoofdapparaat
- 4. Wacht tot het hoofdapparaat uw USB-stick herkent. Na korte tijd wordt het synchronisatieproces gestart
- 5. Noteer de op het hoofdapparaat weergegeven aanvraagcode
- 6. Navigeer naar d[e code-inwisselpagina](https://harley-davidson.naviextras.com/shop/portal/p2jokercode) en voer de aanvraagcode in
- 7. Noteer de weergegeven activeringscode
- 8. Voer de activeringscode in op uw hoofdapparaat